# Configurazione del tunnel IPv6 sugli switch impilabili serie Sx500 Ī

# Obiettivo

L'obiettivo di questo documento è mostrare come configurare i tunnel IPv6. La configurazione del tunnel IPv6 è un metodo per connettere host o reti IPv6 tra loro su una backbone IPv4. L'ISATAP (Intra-Site Automatic Tunnel Addressing Protocol) consente l'incapsulamento dei pacchetti IPv6 all'interno dei pacchetti IPv4 per la trasmissione sulle reti IPv4. Questo metodo consente agli utenti o alle reti non solo di connettersi a Internet IPv6 con una connessione IPv4, ma anche di comunicare con altri utenti 6to4 e con utenti di connessioni IPv6 native. Per configurare un tunnel, l'utente deve configurare un tunnel ISATAP e definire un'interfaccia IPv6 per il tunnel ISATAP.

#### Dispositivi interessati

·Switch Stack Serie Sx500

## Versione del software

·v1.2.7.76

# Configura impostazioni tunnel IPv6

Passaggio 1. Accedere all'utility di configurazione Web e scegliere Configurazione IP > Interfacce di gestione e IP > Tunnel IPv6. Viene visualizzata la pagina Tunnel IPv6:

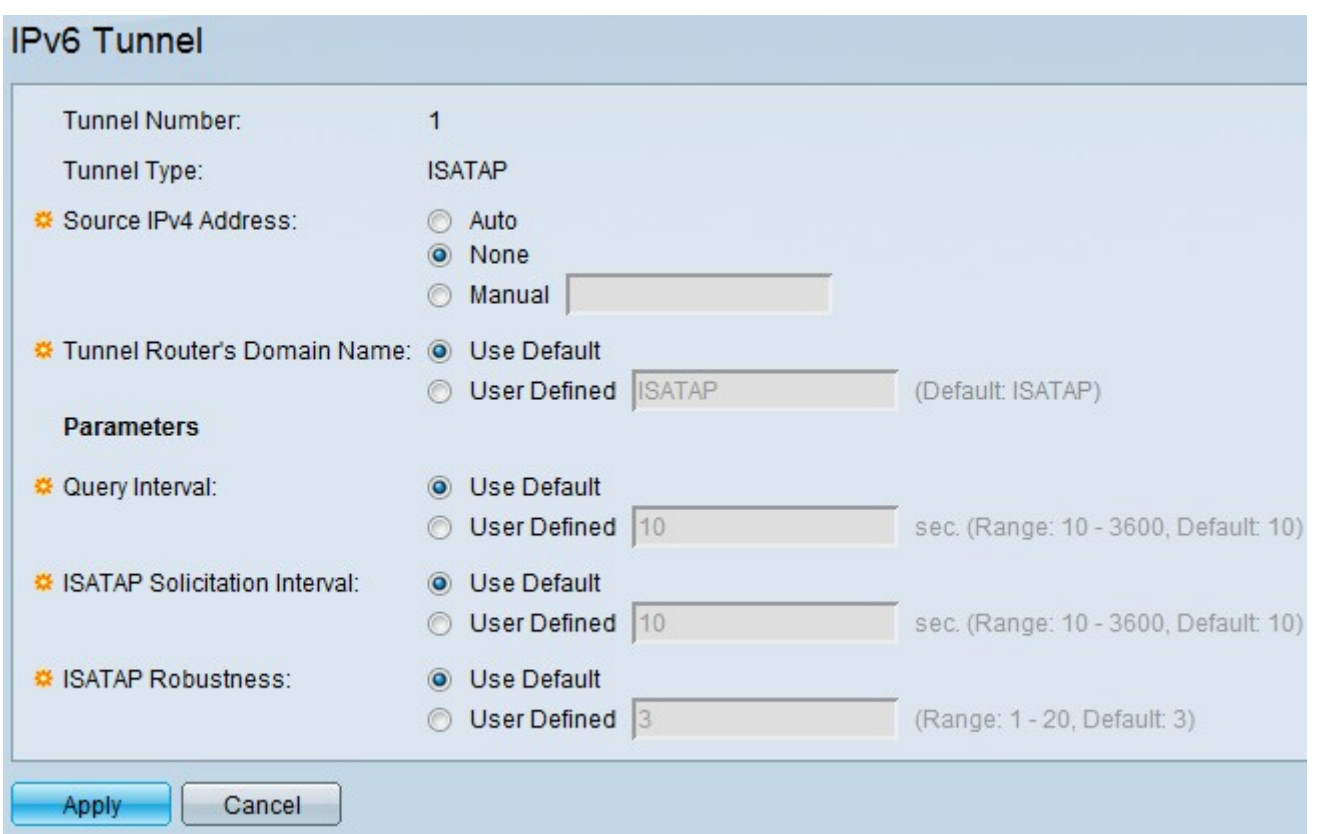

Passaggio 2. Nel campo Indirizzo IPv4 di origine, fare clic su Automatico, Nessuno o Manuale per indicare l'origine dell'indirizzo IPv4.

·Automatico: lo switch configura automaticamente l'indirizzo IPv4 di origine.

·Nessuno: l'utente decide che non deve essere presente alcun indirizzo.

·Manuale — L'utente deve inserire esplicitamente un indirizzo IP valido.

Passaggio 3. Nel campo Nome dominio del router del tunnel, fare clic su Usa predefinito o su Definito dall'utente per definire il nome di dominio.

·Usa predefinito — Scegliere questa opzione se si desidera utilizzare il nome predefinito "ISATAP".

·Definito da utente - Scegliere questa opzione se l'utente desidera definire un altro nome.

Passaggio 4. Nel campo Intervallo query fare clic su Utilizza predefinito o su Definito dall'utente per stabilire il tempo in secondi tra le query DNS per il tunnel.

·Usa predefinito — Scegliere questa opzione se si desidera che l'intervallo di tempo sia di 10 secondi.

·Definito dall'utente: scegliere questa opzione se si desidera impostare un altro intervallo di tempo compreso tra 10 e 3600 secondi.

Passaggio 5. Nel campo Intervallo richiesta ISATAP, scegliere Usa predefinito o Definito dall'utente per configurare l'intervallo tra i messaggi di richiesta del router ISATAP quando non è presente alcun router ISATAP attivo.

·Usa predefinito — Scegliere questa opzione se si desidera che l'intervallo di tempo sia di 10 secondi.

·Definito dall'utente: scegliere questa opzione se si desidera impostare un altro intervallo di tempo compreso tra 10 e 3600 secondi.

Passaggio 6. Nel campo Robustezza ISATAP, scegliere Usa predefinito o Definito dall'utente per configurare il numero di messaggi di aggiornamento query/richiesta router DNS inviati dal dispositivo.

·Usa predefinito — Scegliere questa opzione se si desidera che l'intervallo di tempo sia di 3 secondi.

·Definito dall'utente - Scegliere questa opzione se si desidera impostare un altro intervallo di tempo compreso tra 1 e 20 secondi.

Passaggio 7. Fare clic su Apply per salvare la configurazione.